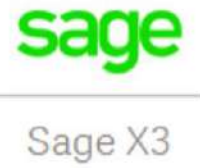

#### SAGE X3

 NFe – API Configurações para uso local

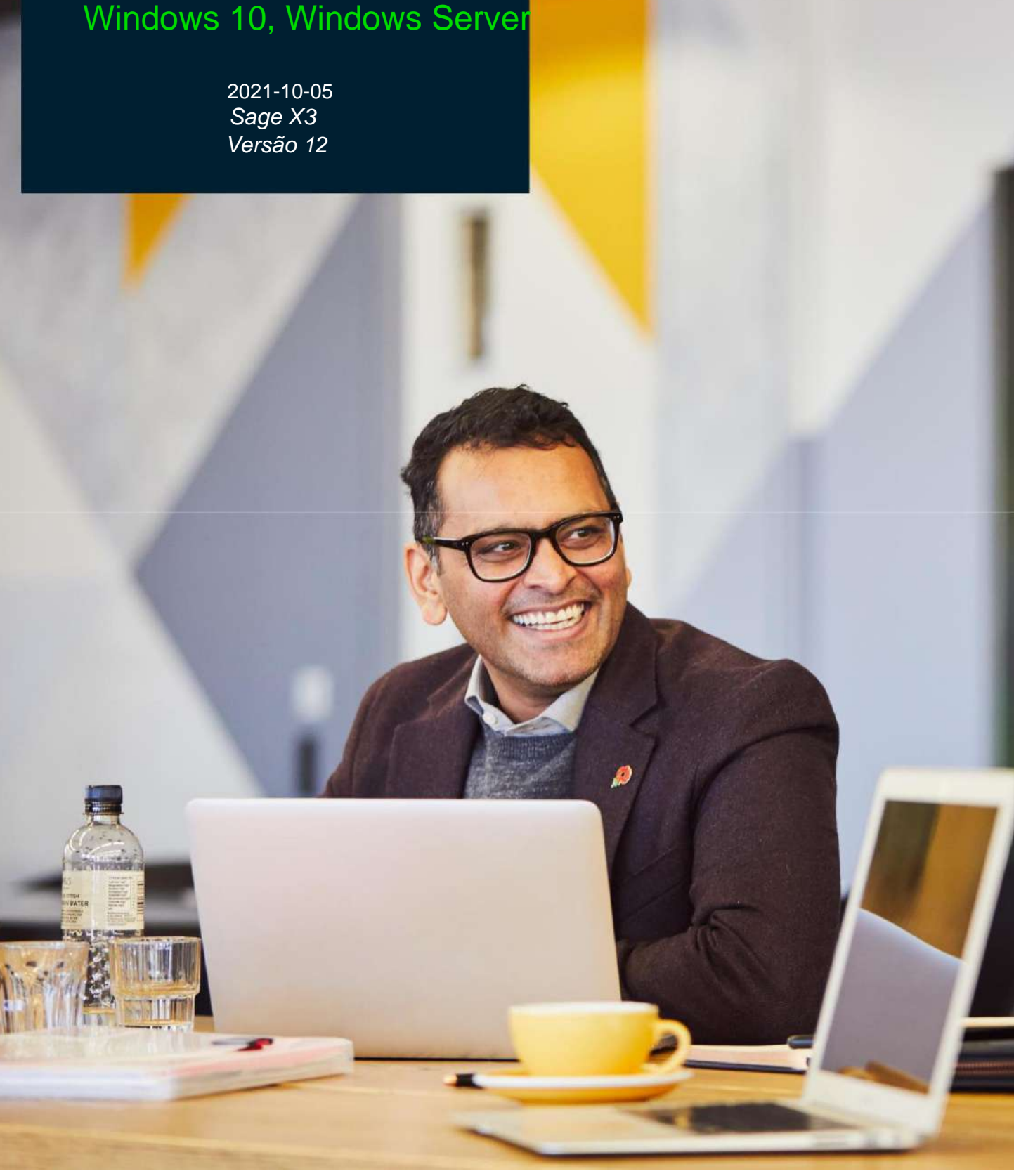

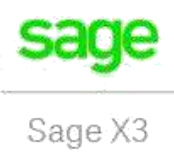

### Conteúdo

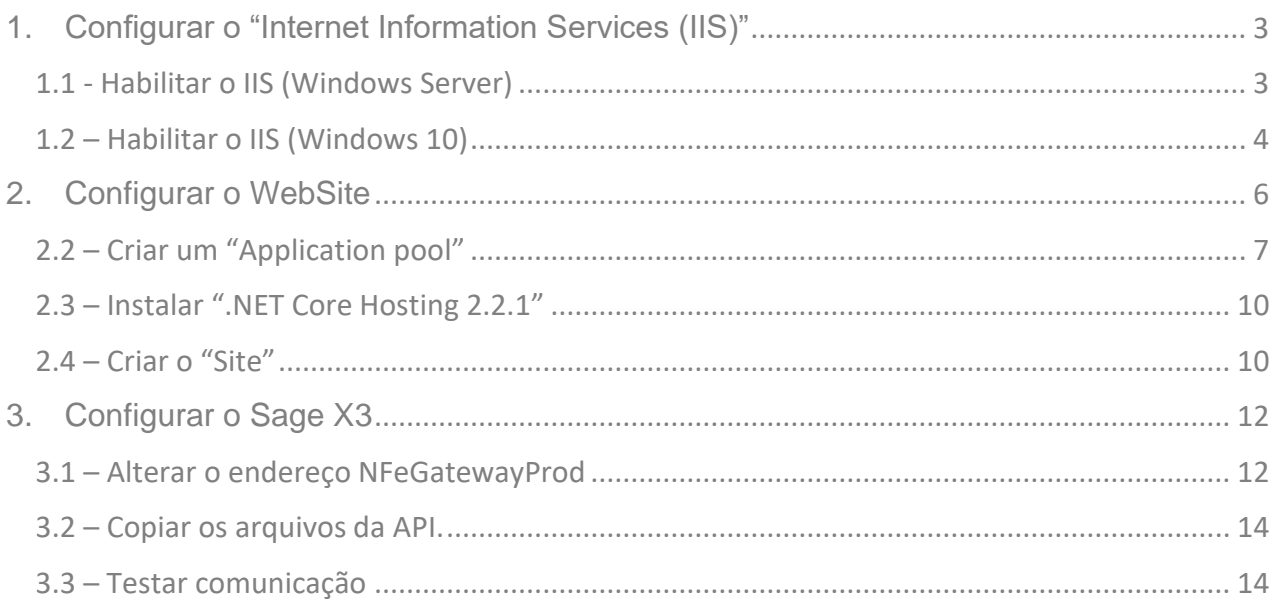

### <span id="page-2-0"></span>1. Configurar o "Internet Information Services (IIS)"

#### <span id="page-2-1"></span>1.1 - Habilitar o IIS (Windows Server)

Para habilitar o IIS os seguintes passos devem ser executados:

- Acessar o "Server Manager" e clicar em "Dashboard" (Passo1, fig. 1).
- Clicar em "Add roles and features" (Passo 2, fig. 1).
- Acessar a guia "Server Roles" localizada (Passo 3, fig. 1).
- Marcar o item "Web Server (IIS)" (Passo 4, fig. 1). Não é necessário adicionar nenhum subitem além dos já selecionados automaticamente.
- Clicar em "Add features" (Passo 5, fig. 1).

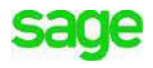

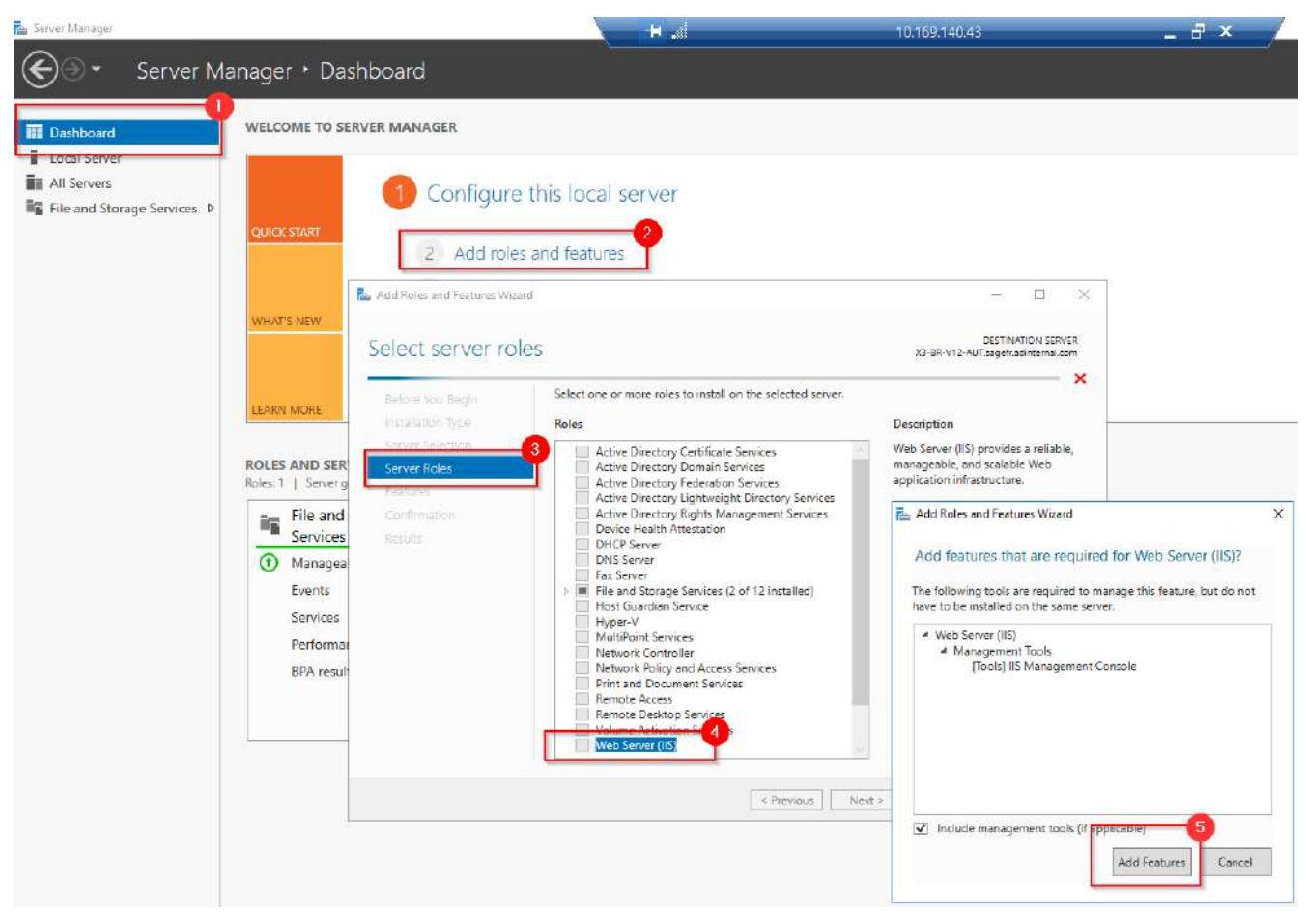

*Figura 1*

#### <span id="page-3-0"></span>1.2 – Habilitar o IIS (Windows 10)

- Acessar o "Control Panel" e então "Programas e Recursos" (fig. 2)

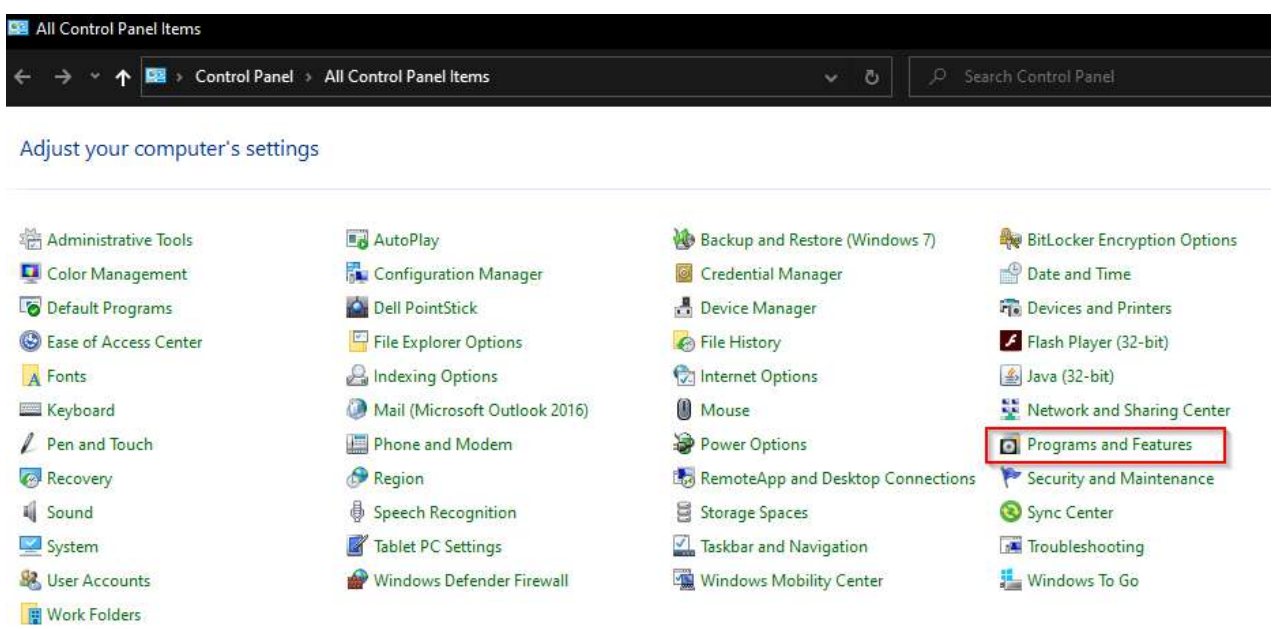

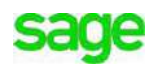

- Clicar em "Turn Windows features on or off" (Passo 1, fig. 3)
- Marcar o item "Internet Information Services" (Passo 2, fig. 3).

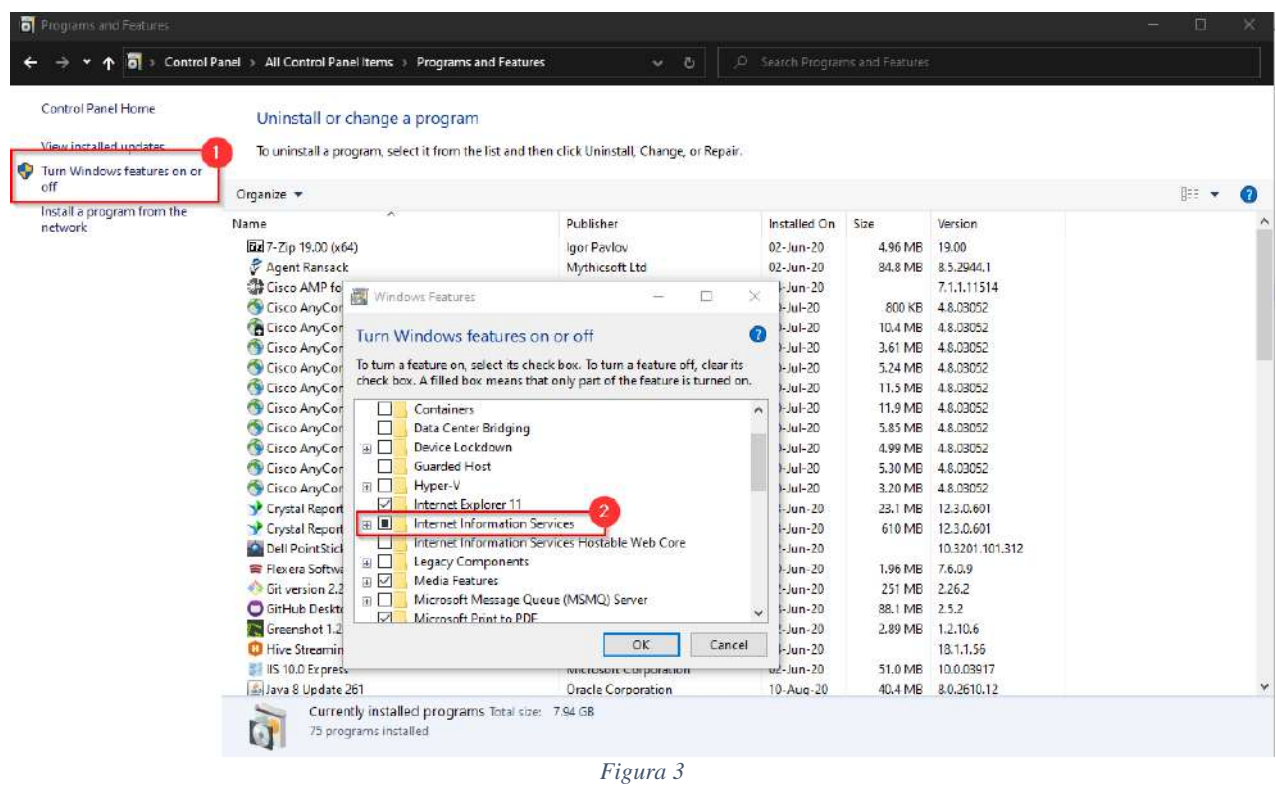

- Marcar o subitem "Web Management Tools > IIS Management Console" (fig.
	- 4)

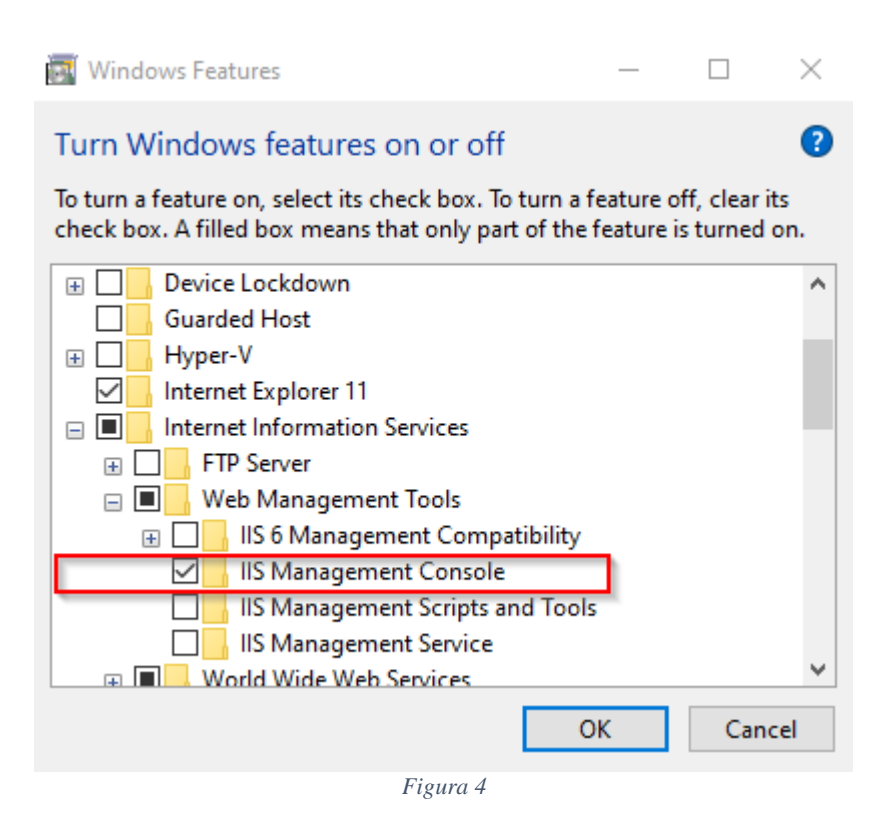

## <span id="page-5-0"></span>2. Configurar o WebSite

Agora que o IIS foi habilitado, precisamos configurá-lo para que possa hospedar a API da NF-e e deixá-la disponível para uso.

Para acessá-lo no Windows Server, clique no botão "Tools" no "Server Manager" e clique em seguida na opção "Internet Information Services (IIS) Manager", conforme figura 5.

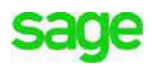

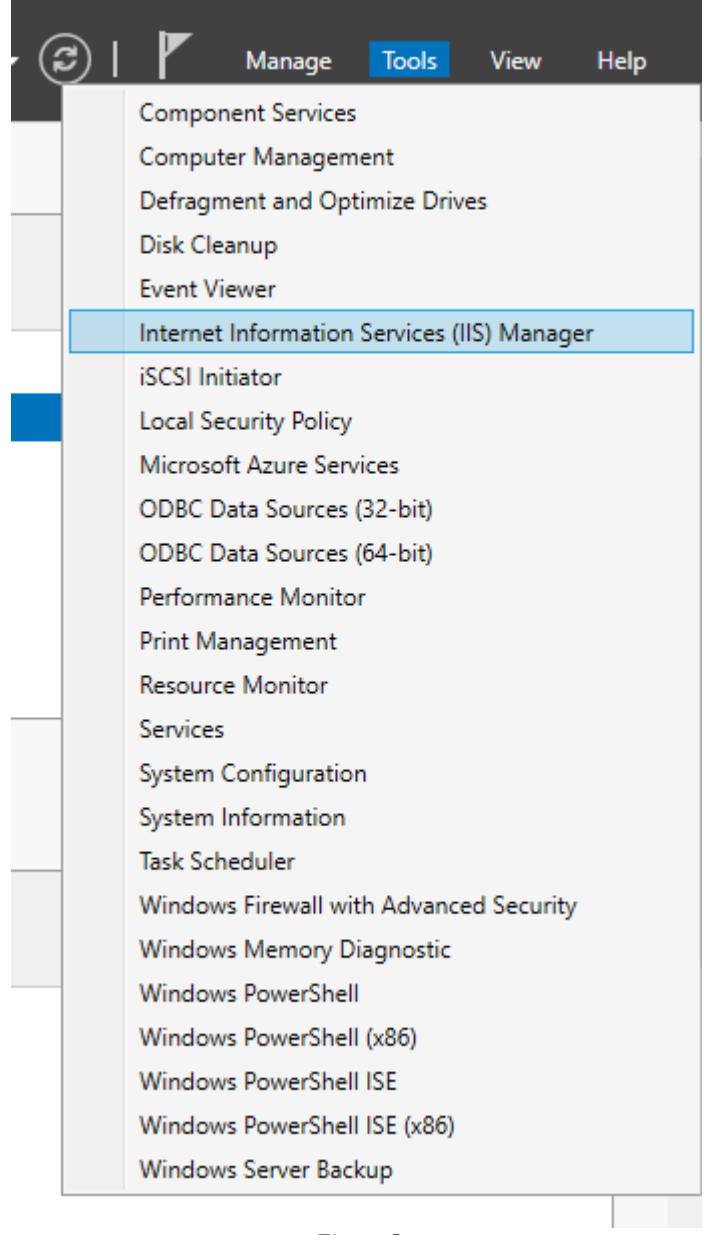

 $\frac{1}{2}$  and  $\frac{1}{2}$  . In the  $\frac{1}{2}$ 

*Figura 5*

### <span id="page-6-0"></span>2.2 – Criar um "Application pool"

- Dentro do IIS, clique com o botão direito em "Application Pools" e, em seguida, clique em "Add Application Pool..." (fig. 6).

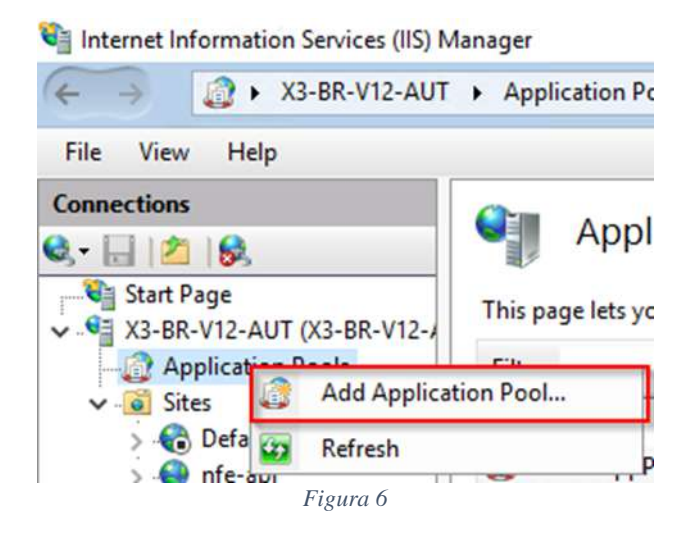

- Defina o nome do "Application Pool" (e.g.: nfe-api) e selecione a opção "No Managed Code" para ".NET CLR version" (fig. 7)

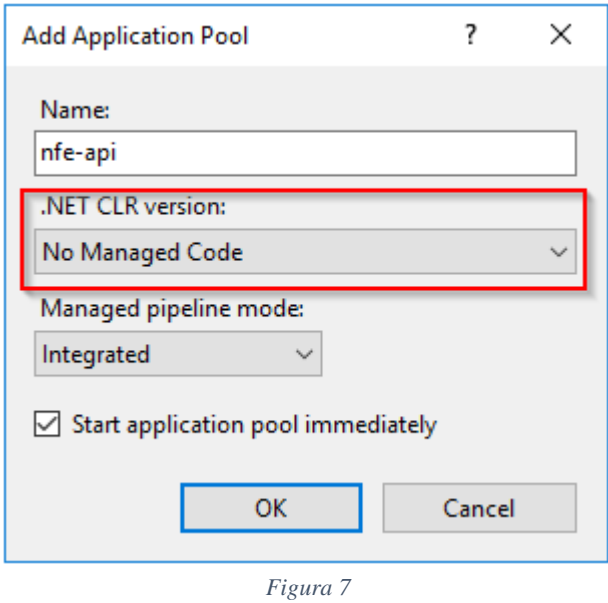

- Acesse "Advanced Settings" (passo 1, fig. 8) e altere o valor propriedade "Identity" para o login utilizado para acessar a máquina (passo 2, fig. 8). Será necessário informar as credenciais para login novamente (passo 3, fig. 8).

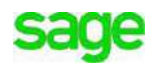

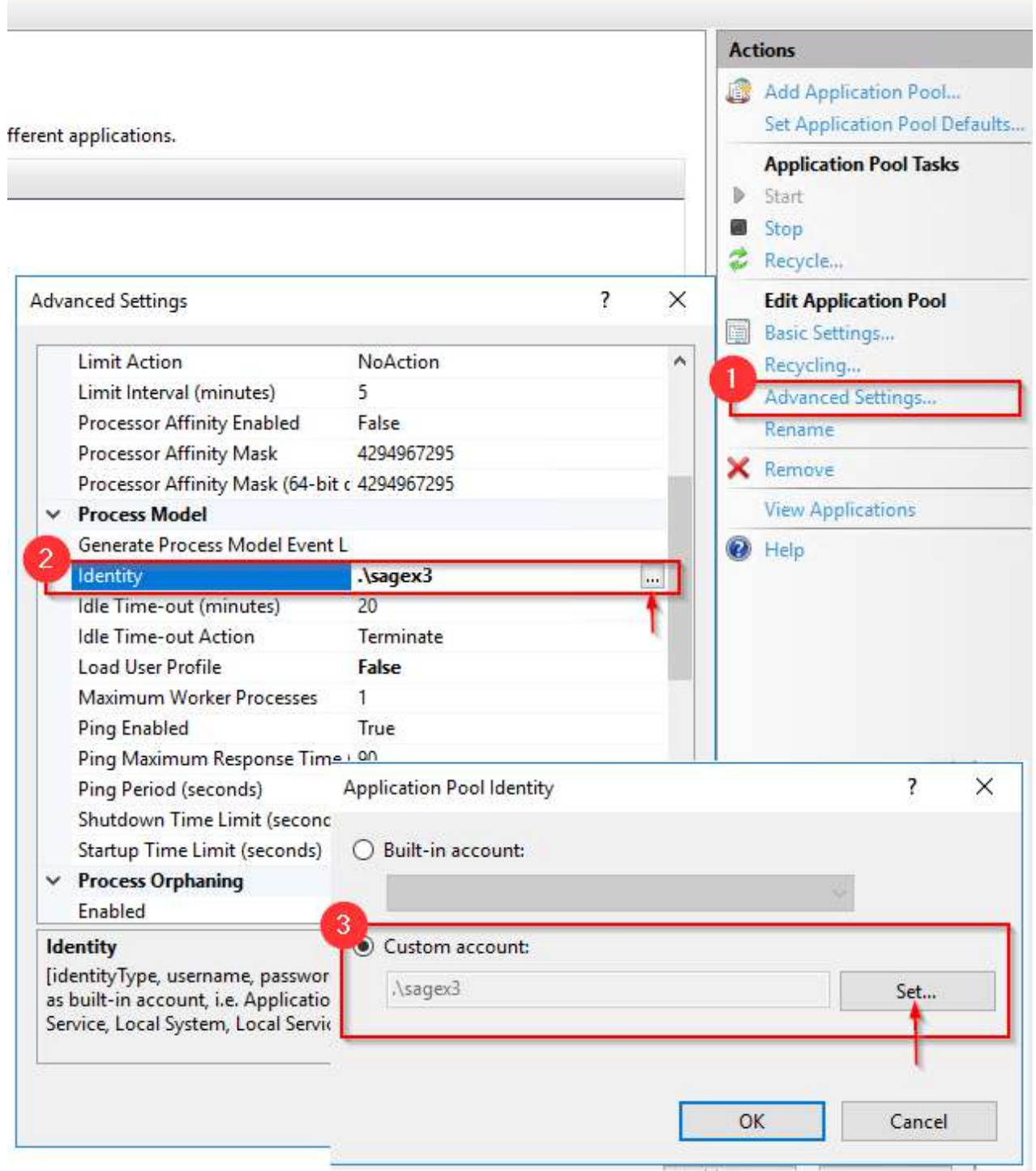

*Figura 8*

#### <span id="page-9-0"></span>2.3 – Instalar ".NET Core Hosting 2.2.1"

- Baixe o instalador do ".NET Core Windows Server Hosting 2.2.1" localizado no link abaixo: [https://download.visualstudio.microsoft.com/download/pr/5ee633f2-bf6d-49bd-](https://download.visualstudio.microsoft.com/download/pr/5ee633f2-bf6d-49bd-8fb6-80c861c36d54/caa93641707e1fd5b8273ada22009246/dotnet-hosting-2.2.1-win.exe)[8fb6-80c861c36d54/caa93641707e1fd5b8273ada22009246/dotnet-hosting-](https://download.visualstudio.microsoft.com/download/pr/5ee633f2-bf6d-49bd-8fb6-80c861c36d54/caa93641707e1fd5b8273ada22009246/dotnet-hosting-2.2.1-win.exe)[2.2.1-win.exe](https://download.visualstudio.microsoft.com/download/pr/5ee633f2-bf6d-49bd-8fb6-80c861c36d54/caa93641707e1fd5b8273ada22009246/dotnet-hosting-2.2.1-win.exe)
- Execute o arquivo para que o conteúdo seja instalado. Ao final da instalação, uma mensagem de sucesso deve ser exibida (fig. 9).

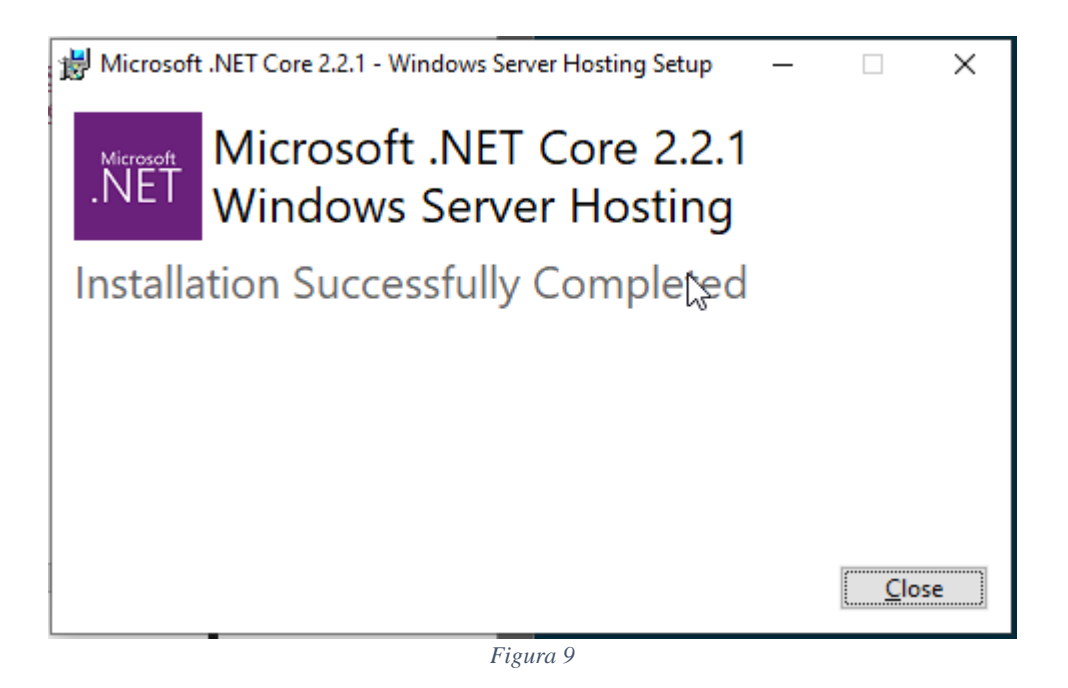

#### <span id="page-9-1"></span>2.4 – Criar o "Site"

No IIS, clique com o botão direito em "Sites" e clique em "Add Website..." em seguida (fig. 10)

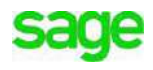

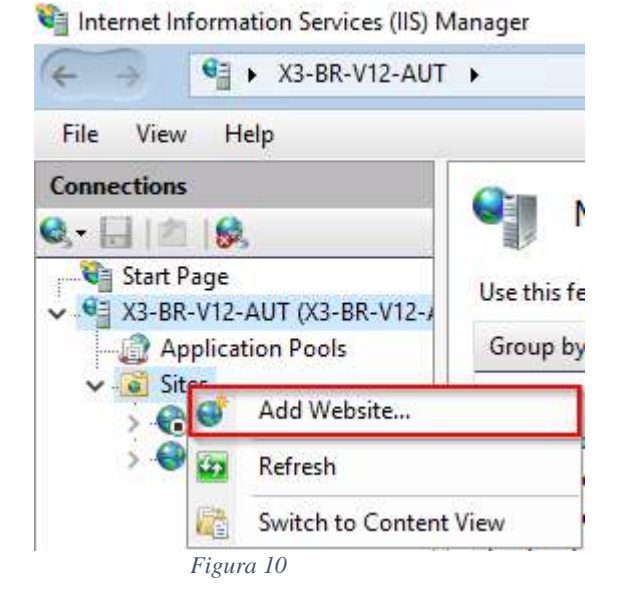

- Preencha as informações conforme a figura 11.

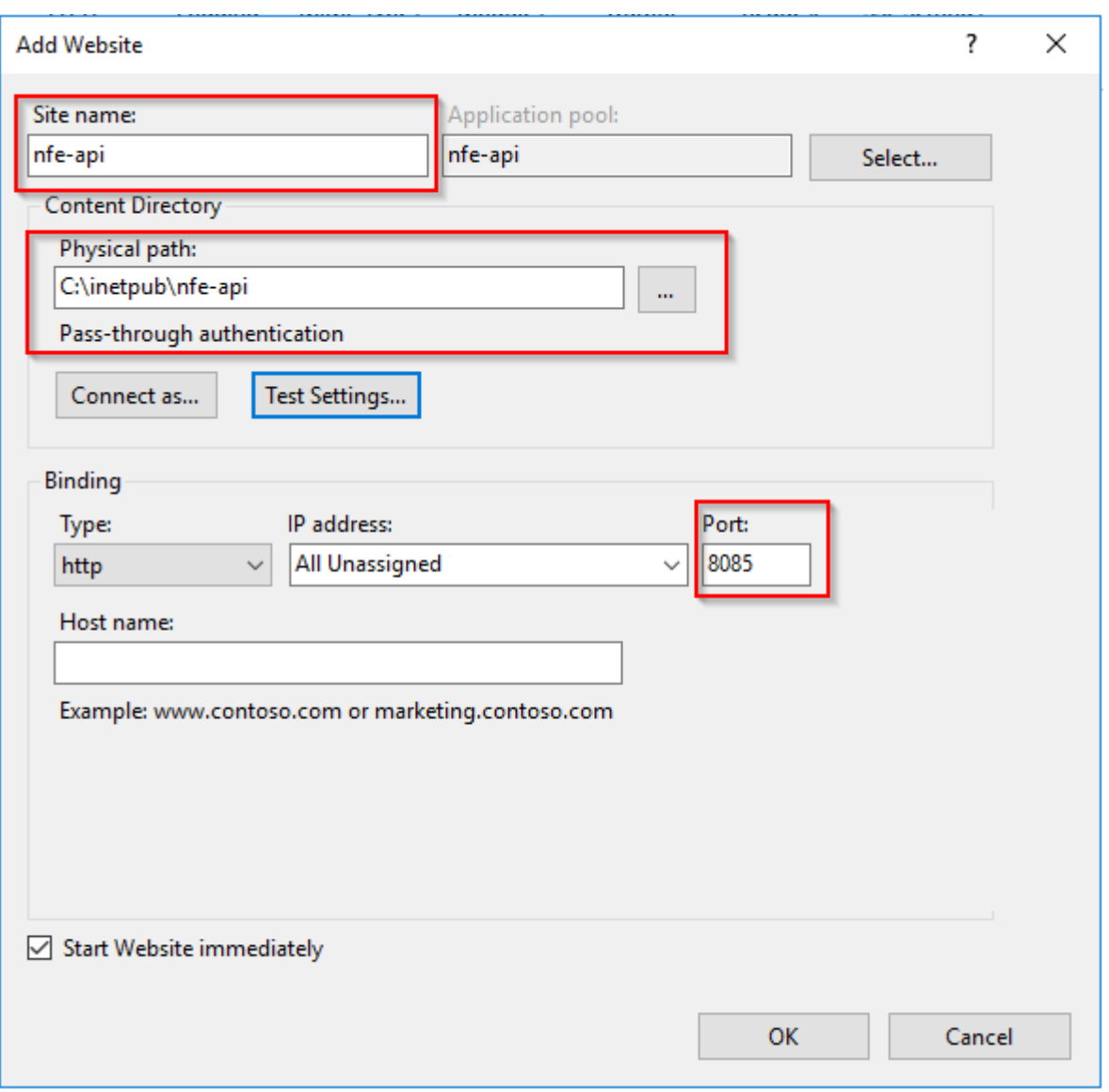

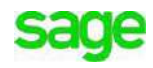

# <span id="page-11-0"></span>3. Configurar o Sage X3

Para que o processo de transmissão utilize a API de NF-e localmente é necessário trocar o endereço utilizado durante a transmissão. Para isso, efetue os passos logo abaixo.

#### <span id="page-11-1"></span>3.1 – Alterar o endereço NFeGatewayProd

- Acesse a função "Rest Web services" no módulo "Administration" (fig. 12)

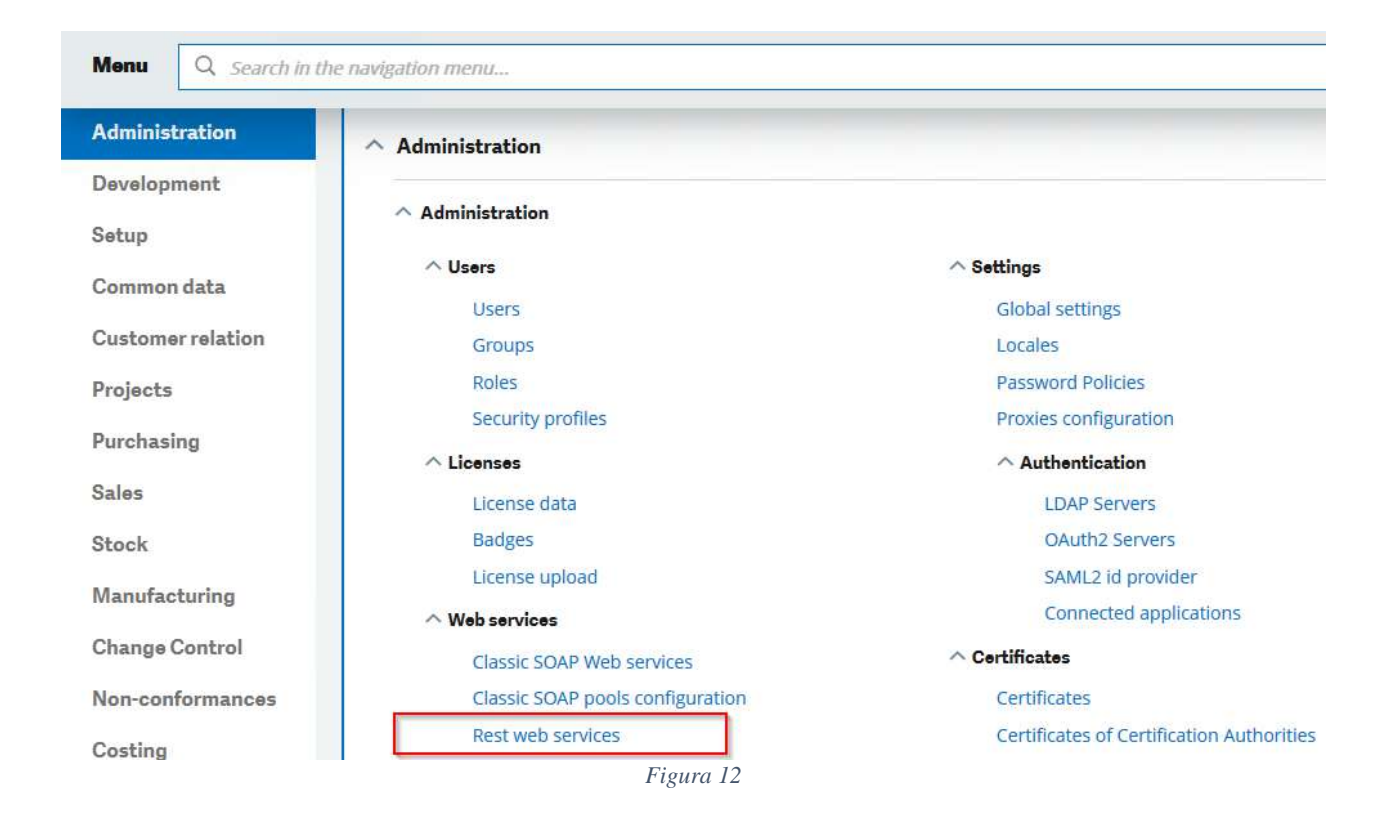

- Edite o endereço cujo nome é "NFeGatewayProd" (fig. 13).

|   | sage | 體<br>X3                                              |
|---|------|------------------------------------------------------|
|   |      | All > Administration > Administration > Web services |
|   |      | <b>REST web services</b>                             |
|   |      |                                                      |
|   |      |                                                      |
|   |      |                                                      |
|   |      | Name                                                 |
|   |      |                                                      |
| v | i    | ApiManagementProd                                    |
|   |      | NFeGatewayProd                                       |
|   |      | NFSeGateway                                          |
|   |      |                                                      |

*Figura 13*

- Altere o endereço para [http://localhost:8085.](http://localhost:8085/) A porta utilizada deve ser a mesma que foi definida na figura 11.

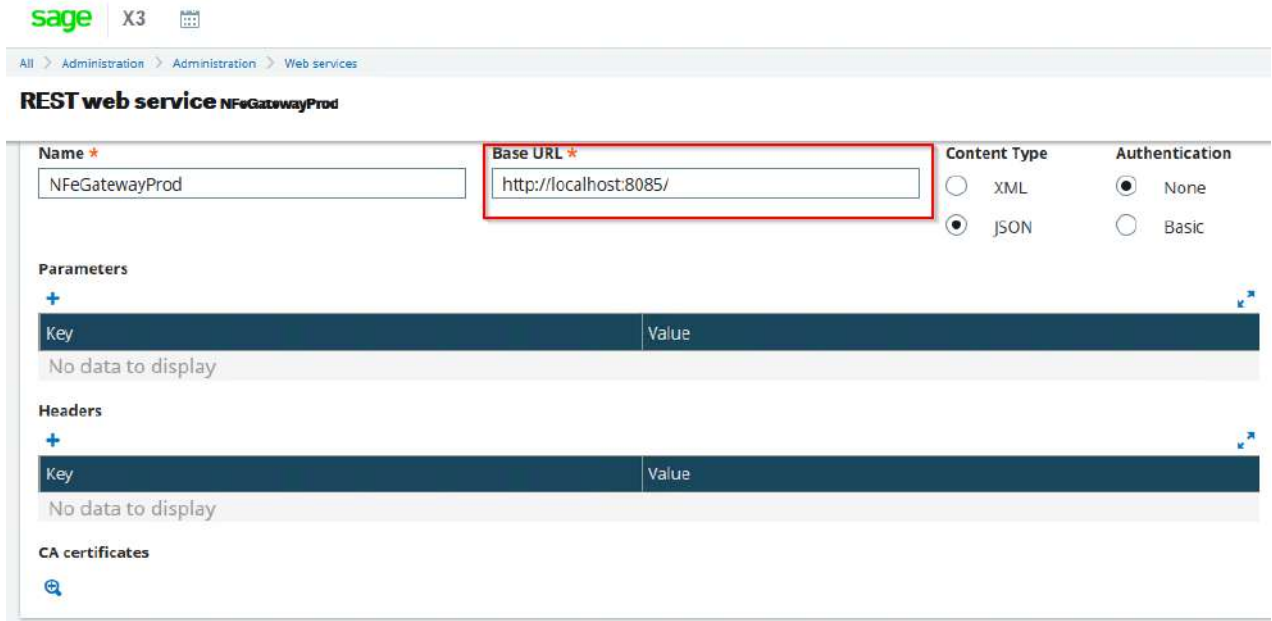

*Figura 14*

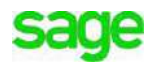

#### <span id="page-13-0"></span>3.2 – Copiar os arquivos da API.

- Copiar o conteúdo do arquivo "nfe-api.zip" para a pasta referenciada na figura 11. No exemplo, "C:\inetpub\nfe-api".

#### <span id="page-13-1"></span>3.3 – Testar comunicação

- É possível testar se a API está respondendo chamando o endpoint "HealthCheck" através do browser. O resultado deve ser conforme imagem abaixo. (fig. 15).

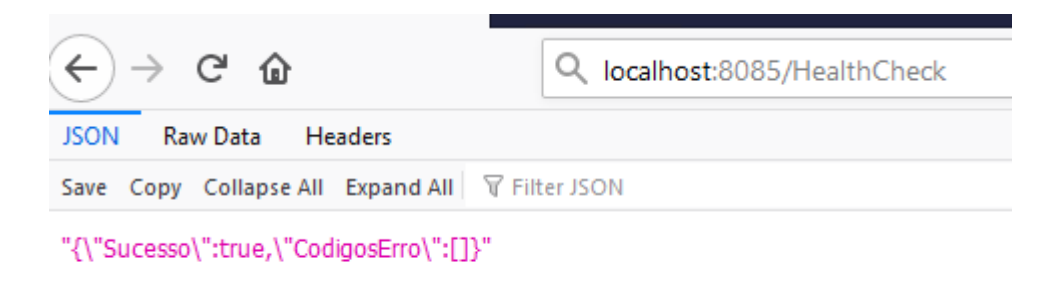

*Figura 15*

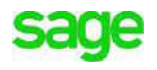

### sage

12pt DB Intro Copy Address Line 1 Address Line 2 Address Line 3 [www.sage.com](http://www.sage.com/)

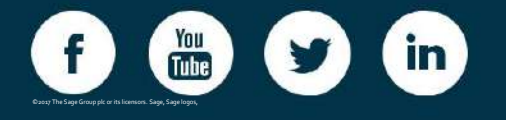

SagetrademarksWF183498product.ofareandThetheserviceSagepropertyGroupnamesofplctheirmentionedorreitspectivlicensorshreinowners.Allareother.NA/e

©2019 The Sage Group plc or its licensors. Sage, Sage logos, Sage<br>product and service names mentioned<br><sup>The Sage Group plc or its licensors. All other trademarks are the</sup>

Sage X3 –Technical documentation 15

property of their respective owners. NA/WF 183498.

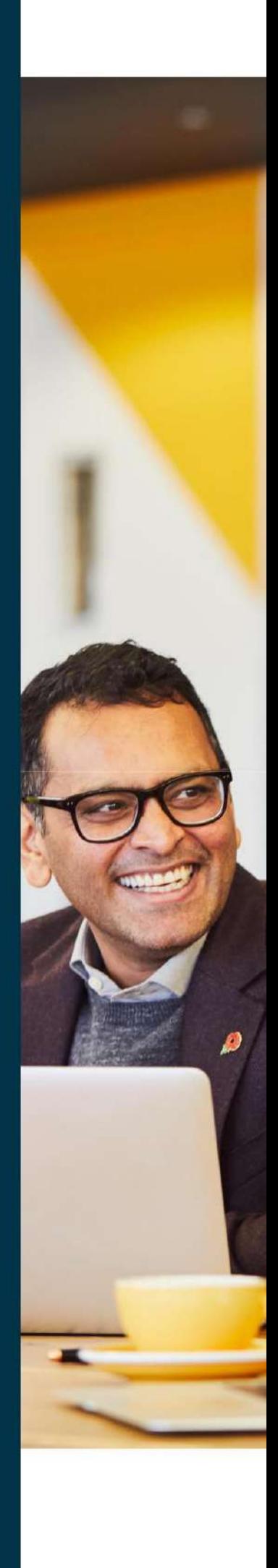